## 2.6. ヘッダー紹介文を修正する

ヘッダーエリアに表示されている紹介文を変更する方法を解説します。

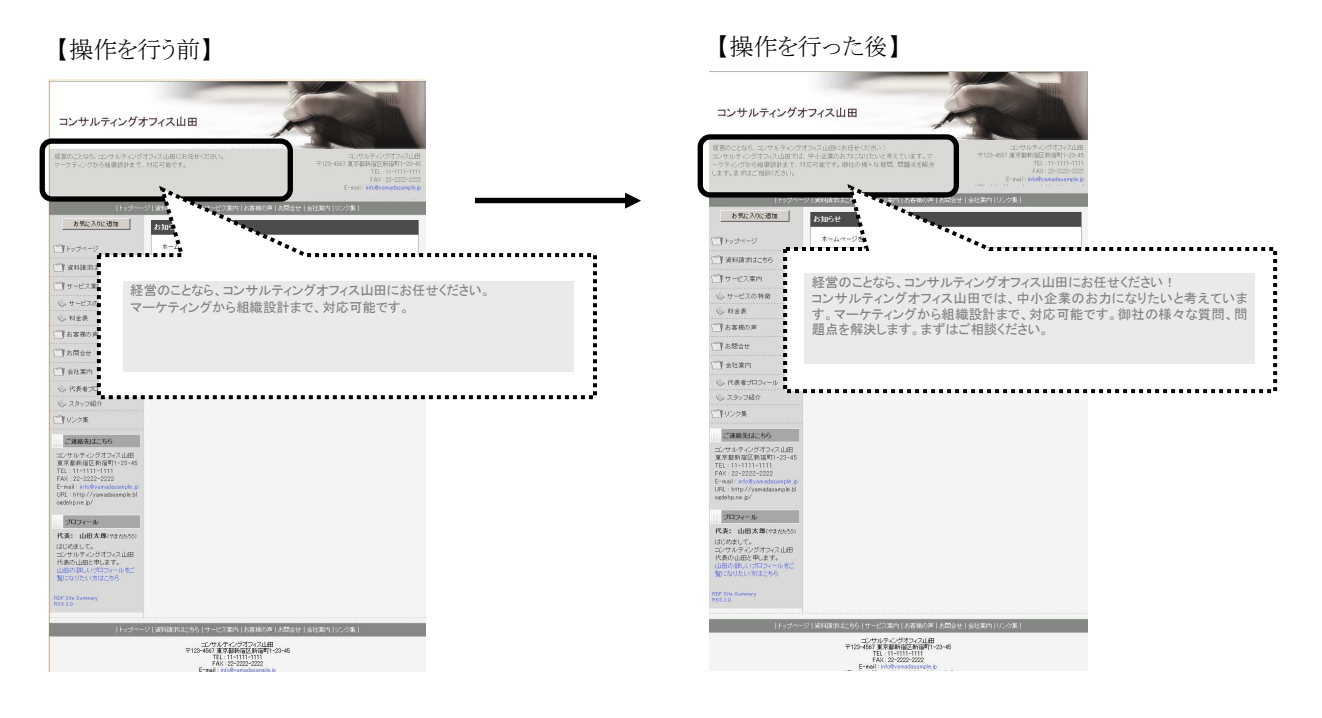

#### <これから行う操作の流れ>

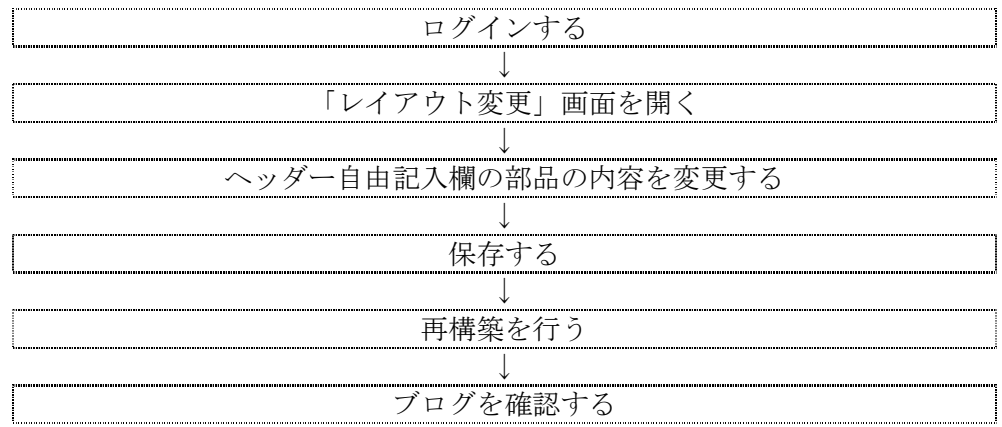

#### <事前準備>

作業前に、ブログ管理画面へ「ログイン」しておきましょう。

#### <操作手順>

1. 「デザイン管理」ー「レイアウト変更」をクリックしま す。

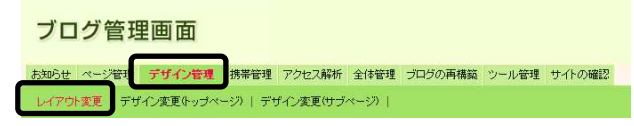

→ 「レイアウト変更」画面が表示されます。

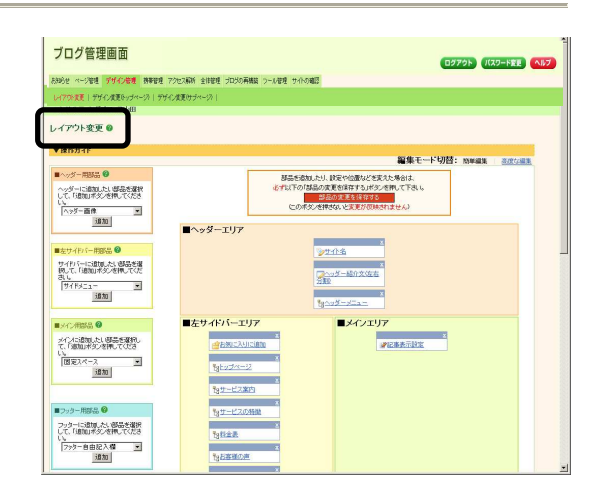

2. ヘッダーエリアの、「ヘッダー紹介文(左右分割)」部品 をクリックします。

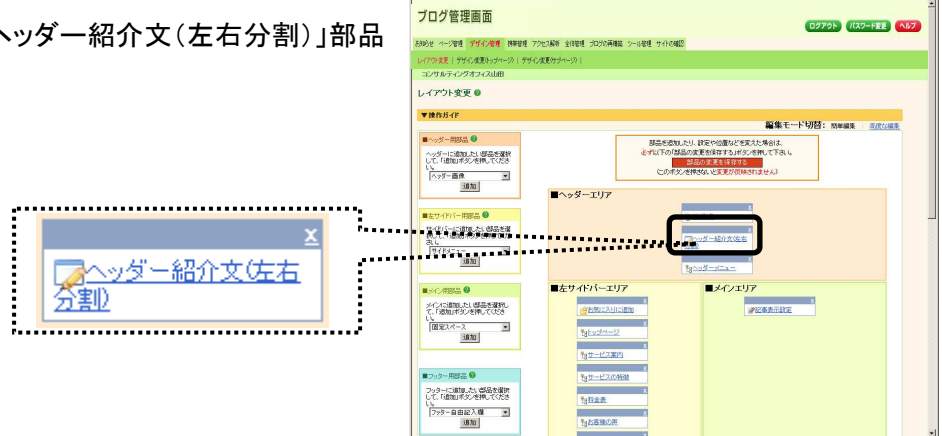

→ 設定画面が開きます。

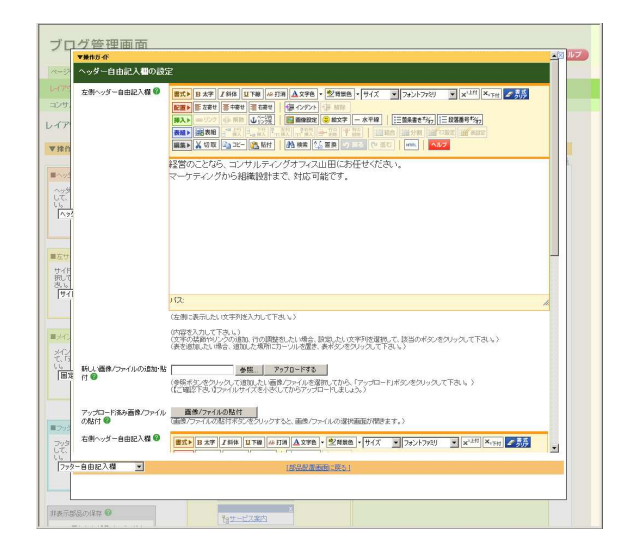

3. 「左側ヘッダー自由記入欄」の内容を修正します。

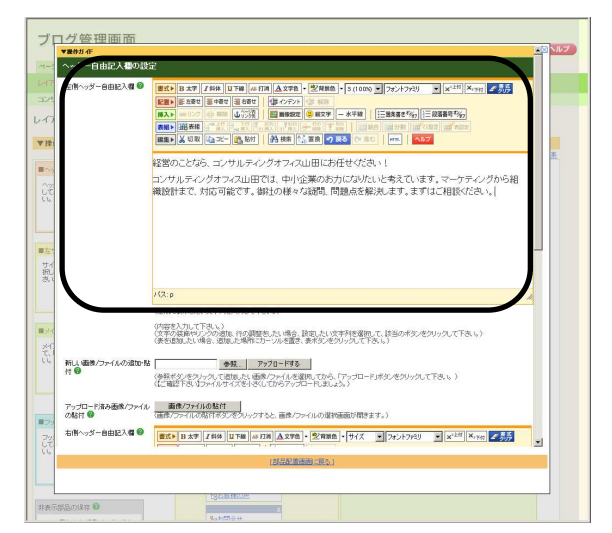

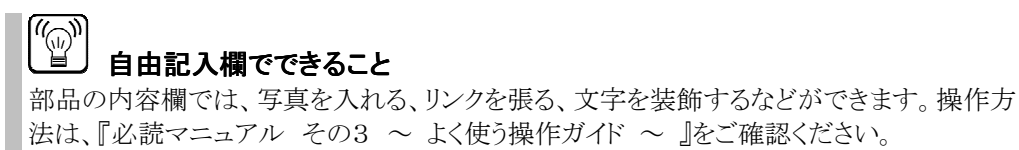

4. 修正が終わったら、さらに画面を下にスクロールし、 「保存」ボタンをクリックします。

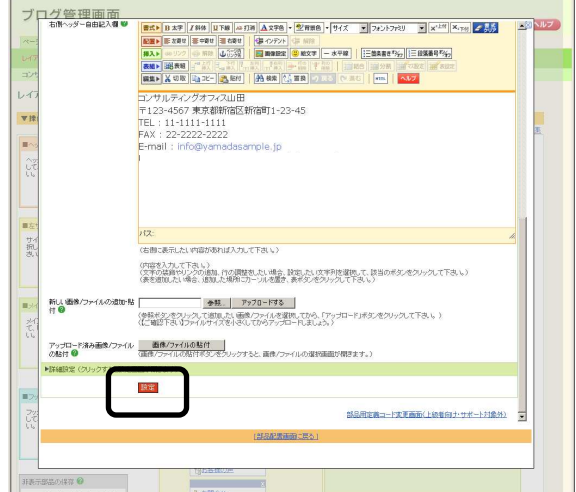

→ 「設定を完了しました」と表示されます。

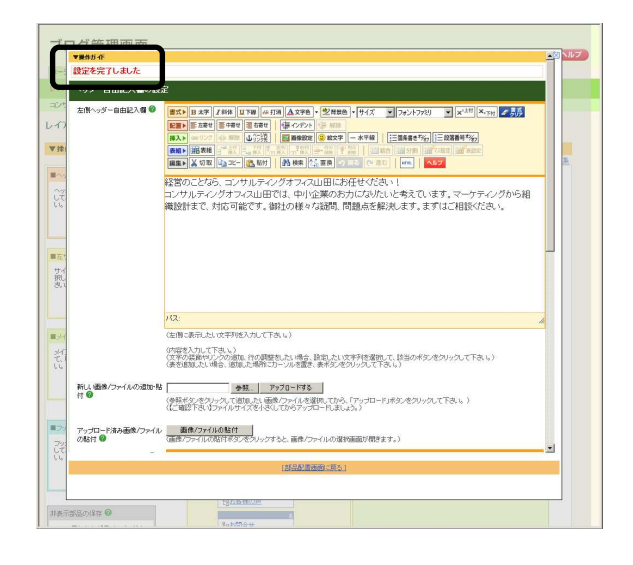

- 5. 「部品配置画面に戻る」をクリックします。
	- → 設定画面が閉じます。

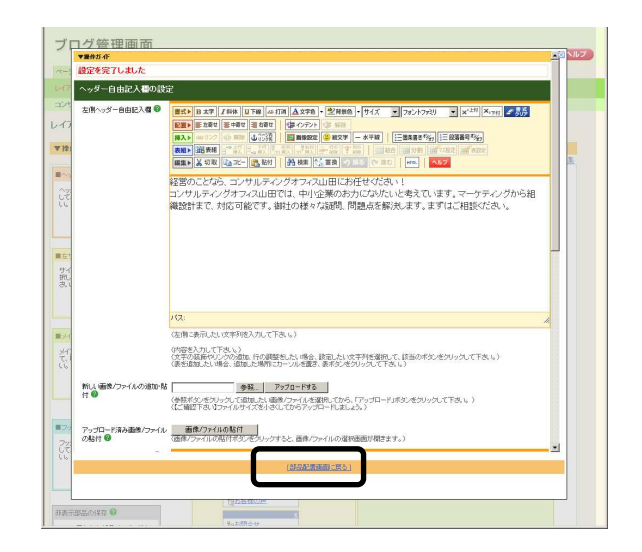

6. 「部品の変更を保存する」ボタンをクリックします。

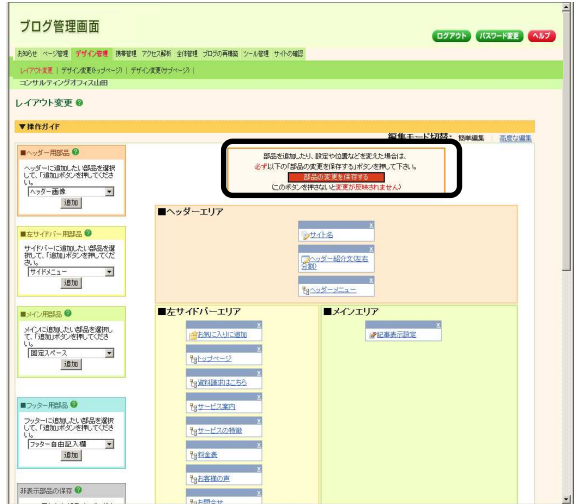

→ 「設定を変更しました」と表示されます。

7. 「再構築する範囲」で「ブログ全体」を選び、「再構築を実行する」ボタンをクリックします。

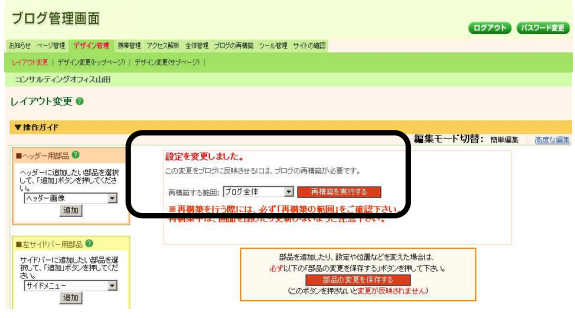

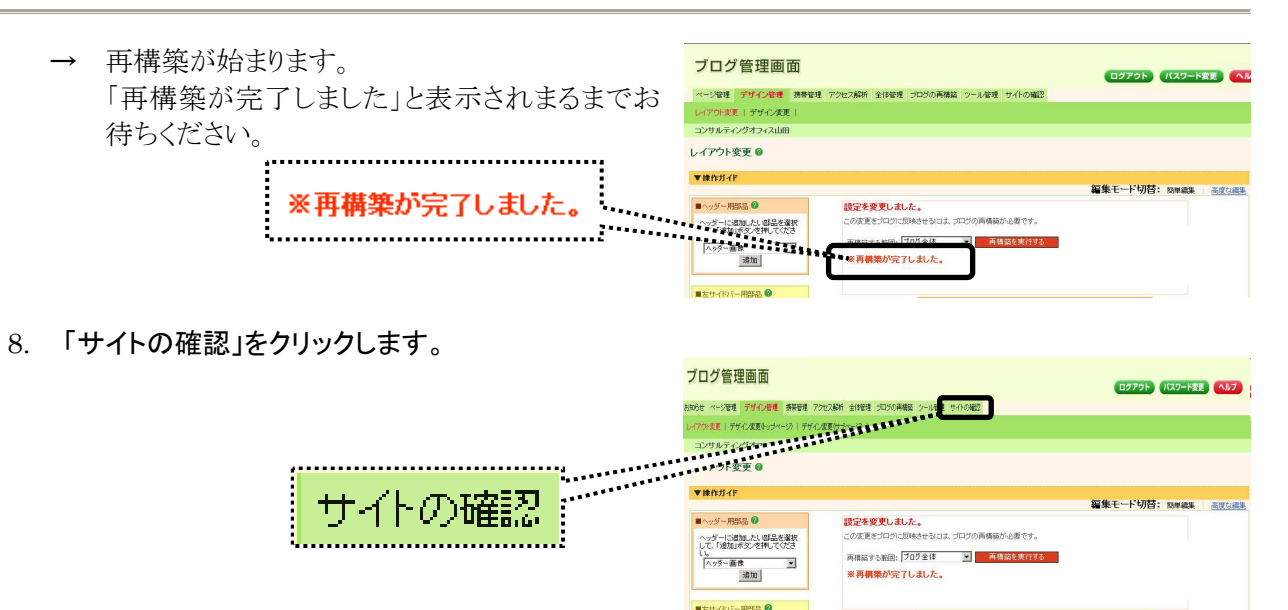

→ ブログが開きます。 ヘッダー紹介文の内容が変わったことを確認します。

# 3. ブログが完成したら

この章では、ブログが完成したときに確認していただきたいことを解説します。

### 3.1. ブログの完成とは

ブログを公開するために必要最低限の作業が終わった状態を、ここでは「ブログの完成」と定義します。 更新作業がある程度進んだら、以下のチェックリストを確認しましょう。

## 3.2. ブログ完成時のチェックリスト

ブログが完成したら、以下のチェックリストを利用して、ブログを公開するのに必要な作業が終わっているか を確認しましょう。

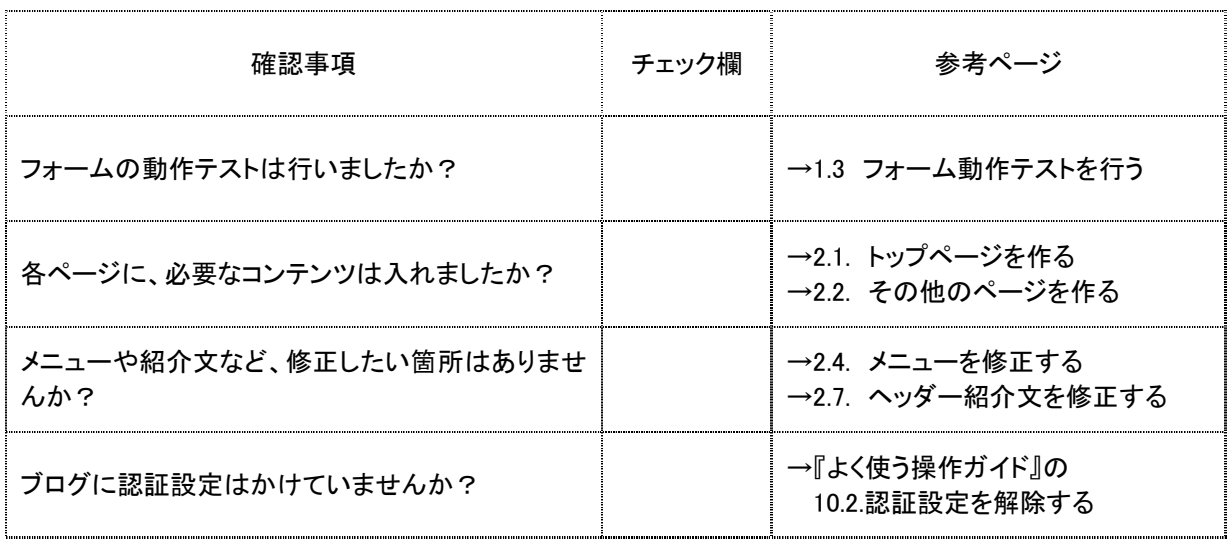